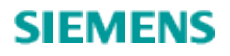

# 如何配置OPC DCOM

How to configure OPC DCOM

**User Guide Edition (2008** 年 **12** 月**)**

**https://support.industry.siemens.com/cs/cn/zh/view/109481383**

摘 要 本文档主要介绍如何能够正确在 OPC 通讯中的 DCOM 关键词 OPC DCOM **Key Words** OPC DCOM

# 目 录

- 1. 移除[Windows](#page-3-0)安全
- 2. [建立相互能识别的用户账号](#page-4-0)
- 3. [配置系统宽泛的](#page-5-0)DCOM设置
- 4. 配置[Server](#page-9-0) 特殊的DCOM 设置
- 5. 恢复[Windows](#page-10-0)安全

OPC 技术依赖于微软的 COM 和 DCOM 在自动化的硬件与软件之间进行数据交换; 但对于一 个新的用户正确的配置 DCOM 是件头痛的事. 如果不能正常的建立 OPC 的连接或者是不能成 功的传输 OPC 数据, 可能与下面的 DCOM 问题相关. 本文讲述如何正确配置 DCOM 的步骤并保 证安全.

一个简单有效的配置并建立可靠的DOM通讯包括了下列的步骤:

- 1. 移除Windows安全
- 2. 建立相互能识别的用户账号
- 3. 配置系统宽泛的DCOM设置
- 4. 配置Server 特殊的DCOM 设置
- 5. 恢复Windows安全

#### <span id="page-3-0"></span>1.移除Windows 安全

为了能够建立DCOM通讯,第一步需要禁止Windows 防火墙的功能,这个功能从Windows XP Service Pack 2 或以后的版本缺省时是被打开的. 防火墙能够阻止未被授权的访问 (通常防止 病毒,蠕虫, 和不怀好意的或者粗心大意的操作). 如果计算机在一个安全的网络里, 即使是防 火墙在短的时间内关闭也不会有什么潜在的危害. 可以向管理员确认临时的关闭防火墙是否安 全. 在第5步中还会恢复安全功能 "恢复Windows安全,"。

关闭Windows防火墙, 按下面的步骤:

- a. 点击Windows开始按钮, 选择控制面板, 最后点击Windows 防火墙.
- b. 在 General 标签里, 选择 "Off (not recommended)" (参考图 1).

全部使用宋体五号字体或 10.5 号字,段落间隔均为 1.5 倍行距。

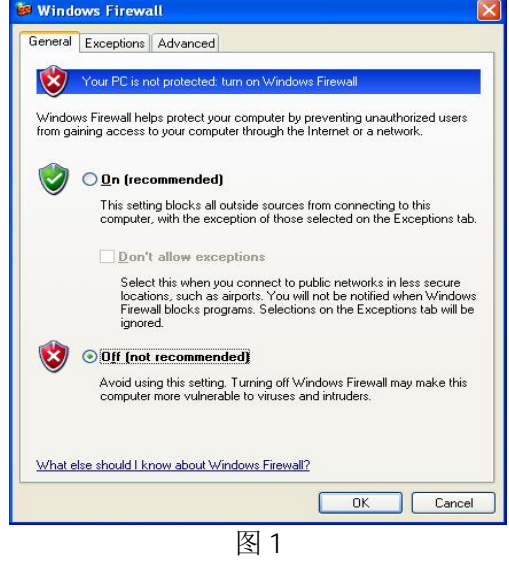

**IA&DT Service & Support** *Page 4-12*

### <span id="page-4-0"></span>2. 建立相互能识别的用户账号

为了使计算机能正确的识别用户账号,所以必须保证用户账户在OPC客户机和OPC服务器上都能 够被识别,这也包括Everyone这个用户账号在OPC访问上。

### 2.1 添加用户账户

确保所有的计算机有相同的用户名和密码的组合. 用户名与密码的匹配在 OPC 的访问是必须 的。注意:

- 一个账户必须有一个用户名和密码. 如果一个账户没有密码是不能够建立通讯.
- 当使用的是Windows 工作组,每个计算机上拥有自己全部的用户账户和密码
- 当使用单个域, 用户账户是由域控制器来同步.
- 当使用多域,需要作域间的信任或者添加本地用户到受影响的计算机上

#### 2.2 本地用户的认证

在 Windows XP 和 Windows Vista,有一个设置需要修改. 在 Windows 2000 更早的版本没有 必要修改. 在缺省情况下 Simple File Sharing 总是被开启的, Simple File Sharing 强 制使远程的每个用户作为 Guest 账户来认证. 这种安全机制使的不能正常通讯,有两种方法 关闭。

方法 1: 关闭 Simple File Sharing

a. 双击桌面上 "我的电脑"。

b. 在工具菜单里, 点击文件夹选项.

c. 点击 View 标签, 并去除勾选 "Use Simple File Sharing(Recommended)" 复选框来关闭 Simple File Sharing(参考图 2)

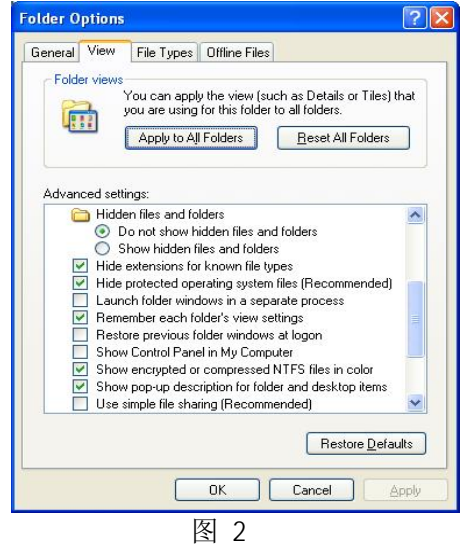

#### 方法 2: 设置本地安全策略

• 点击 Windows 开始按钮, 选择控制面板 l, 管理工具, 本地策略. 如果在控制面板中找不 到管理工具 , 可以选择点击 Windows 开始按钮; 选择运行菜单并输入 "secpol.msc"。

• 在目录树了,找到安全设置,本地安全, 最后选择安全选项文件夹(参考图3).

• 找到+ " Network access: Sharing and security model for local accounts" 选项设

 $\mathbb{H}$  "Classic – local users authenticate as themselves"

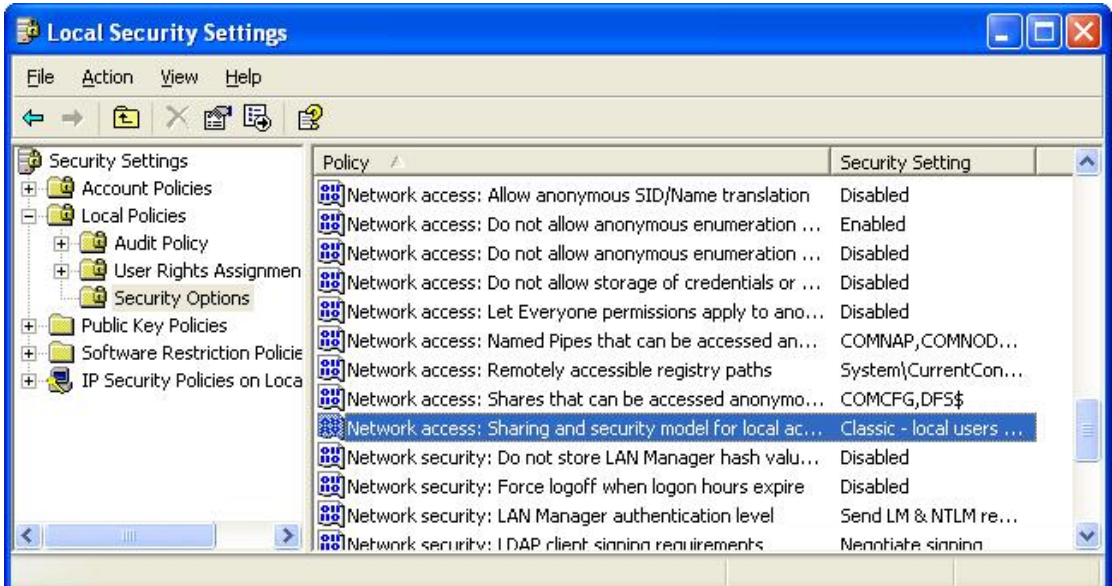

图 3

#### <span id="page-5-0"></span>3. 配置系统宽泛的 DCOM 设置

系统的宽泛的 DCOM 设置影响着 Windows 的 DCOM 的应用, 包括 OPC 的应用, 由于 OPC 客户端 没有自己的 DCOM 的设置, 所以它受缺省 DCOM 的配置的影响, 因此需要作必要的改变, 如下 面的步骤所示:

a. 点击 Windows 的开始按钮, 选择运行菜单命令。(参考图 4)

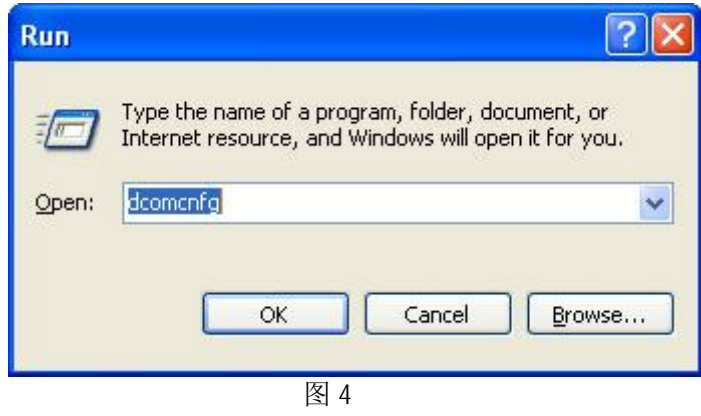

**IA&DT Service & Support** *Page 6-12*

b. 在弹出的对话框中输入"DCOMCNFG"初始化 DCOM 的配置过程,点击 OK 确认后,弹出

#### 组件服务的窗体。(参考图 5)

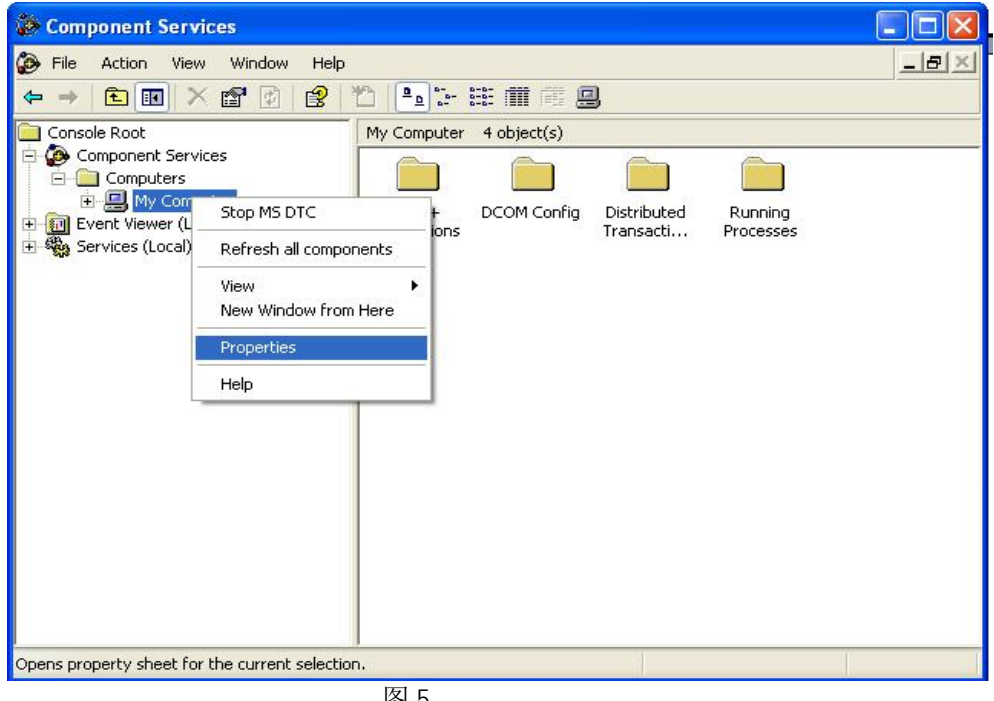

- 图 5
- c. 组件服务的窗口打开后,选择目录树中的 Console Root,然后选择 Component Services 下的 Computers,在选择其下的 My Computer。
- d. 右击 My Computer,注意不是桌面上的 My Computer,而是 Component Services 目录下 的 My Computer。
- e. 选择 Properties 选项。

### 3.1 缺省属性

在缺省属性标签里,确保三个指定的选项设置如下(参考图 6)

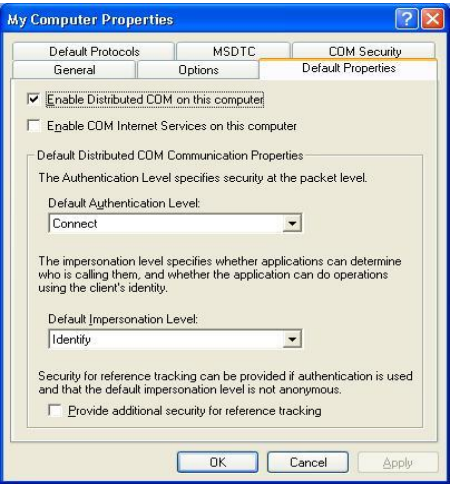

**IA&DT Service & Support** *Page 7-12*

图 6

- a. 勾选"Enable Distributed COM on this computer"选项,注意,如果这一项做了改 变需要重新启动计算机才能生效。
- b. 设置"Default Authentication Level"为 Connect,也可以使用列表里的其它设置 项,但"Connect"选项是考虑安全的最小的权限。
- c. 设置"Default Impersonation Level"为 Identify,在缺省协议的标签里选择缺省的 协议为"Connection- Oriented TCP/IP", OPC 的通讯是仅需要"Connection-Oriented TCP/IP", 所以尽可能把其它协议删除, 然而若其它的应用程序需要其它的 协议, 那么就必须保留其它协议。这样作是能够减小延时(参考图 7)

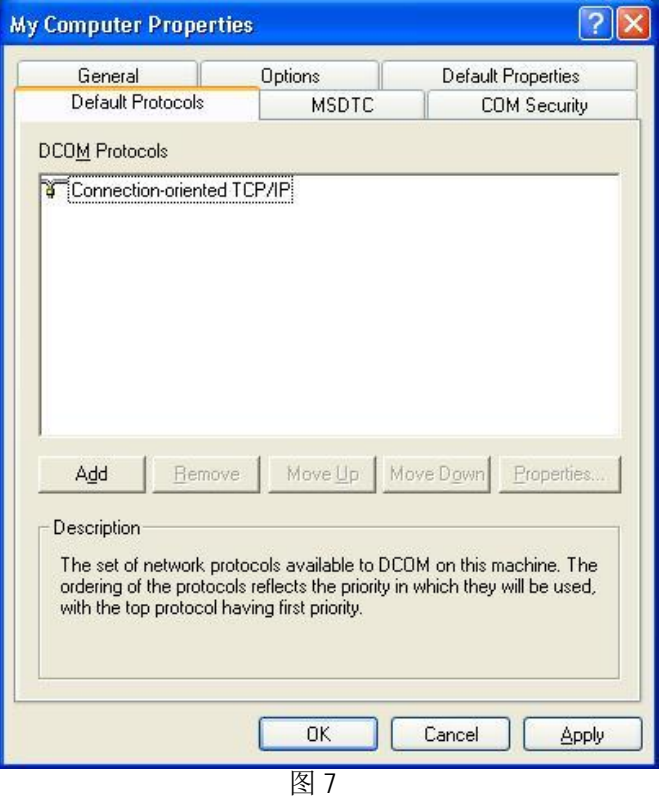

#### 3.2 COM安全

Windows 用 COM 的安全标签设置所有对象的系统宽泛的访问控制列表(参考图 8), 访问控 制列表包括了 Launch/Activation 和访问权限,为了添加正确的允许权限。按下列的步骤操 作。

- a. 在访问允许的组,点击"Edit Default..."按钮(参考图9),添加"Everyone"到 "Group or usernames",点击OK按钮。
- **IA&DT Service & Support** *Page 8-12*

- b. 在访问允许的组, 点击" Edit Limits..."按钮(参考图9), 添加" Anonymous Logon" 和" Everyone" 到" Group or usernames", 点击OK按钮。
- c. 在启动与激活允许的组里,点击"Edit Default…"按钮(参考图9),添加
	- "Everyone"到"Group or usernames",点击OK按钮。
- d. 在启动与激活允许的组里,点击"Edit Limits..."按钮(参考图9),添加
	- "Everyone"到"Group or usernames",点击OK按钮。

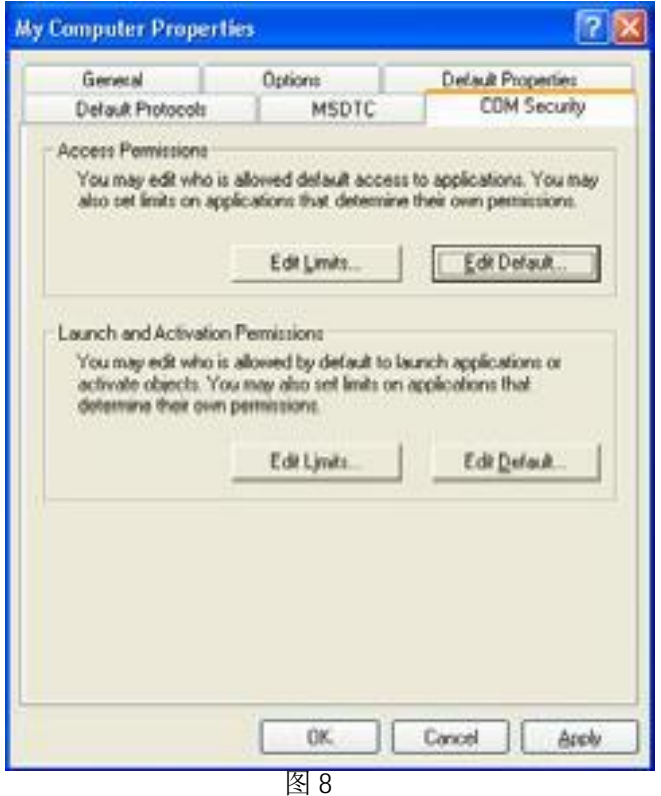

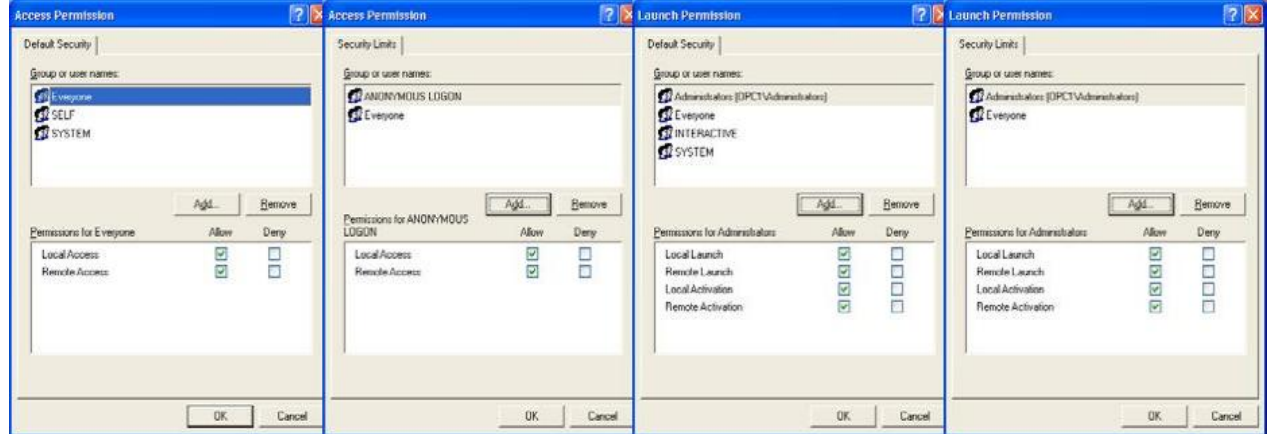

图 9

#### <span id="page-9-0"></span>4. 配置Server的特殊DCOM 设置

一旦DCOM的宽泛配置设置完,就需要关注Server的DCOM的特殊设置,这里的设置最终将 会不同于其它的OPC Server的设置。改变设置如下:

- a. 点击Windows的开始按钮,选择运行菜单选项(参考图4)
- b. 在弹出的运行窗口里,输入"DCOMCNFG"初始化DCOM的配置,点击ok后,组件服务的窗口 就会出现参考图10)。
- c. 一旦组件服务的窗口打开后,点击Console Root文件夹,打开后点击组件服务文件夹, 再点击计算机文件夹,在展开的目录里选择DCOM Config 文件夹。
- d. 在右边的Windows的窗口里,找到需要配置的OPC Server,右击该Server,在弹出的菜单 里选择属性选项,进行OPC Server的特殊设置,在OPC Server的特殊设置里仅Identity 标签的内容需要修改,其它标签项可参考DCOM的宽泛设置(参考图11)。

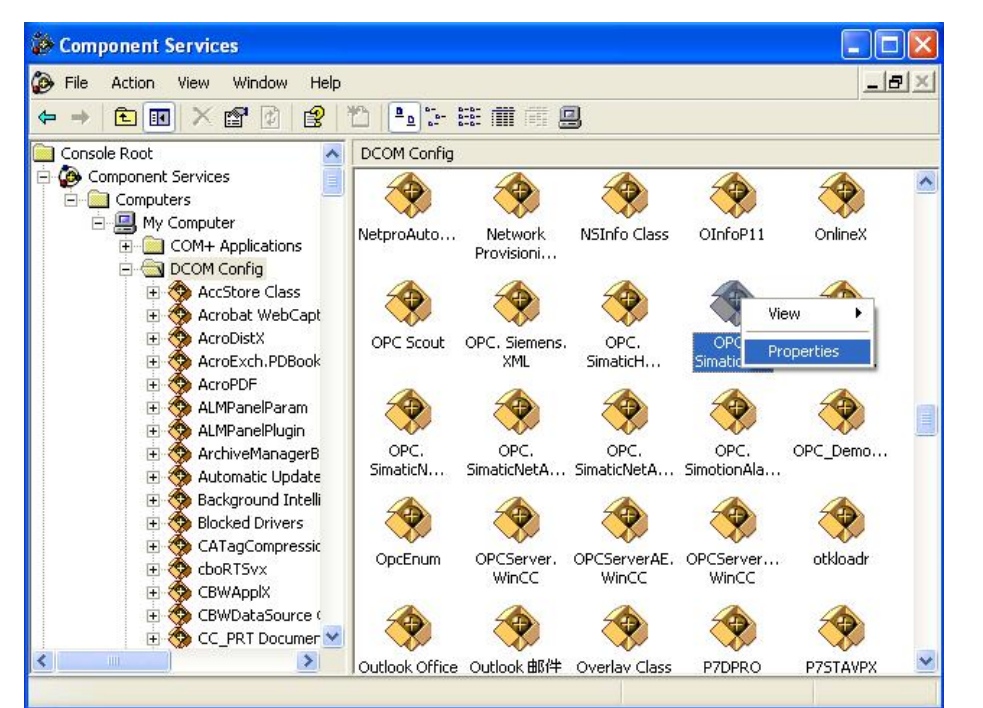

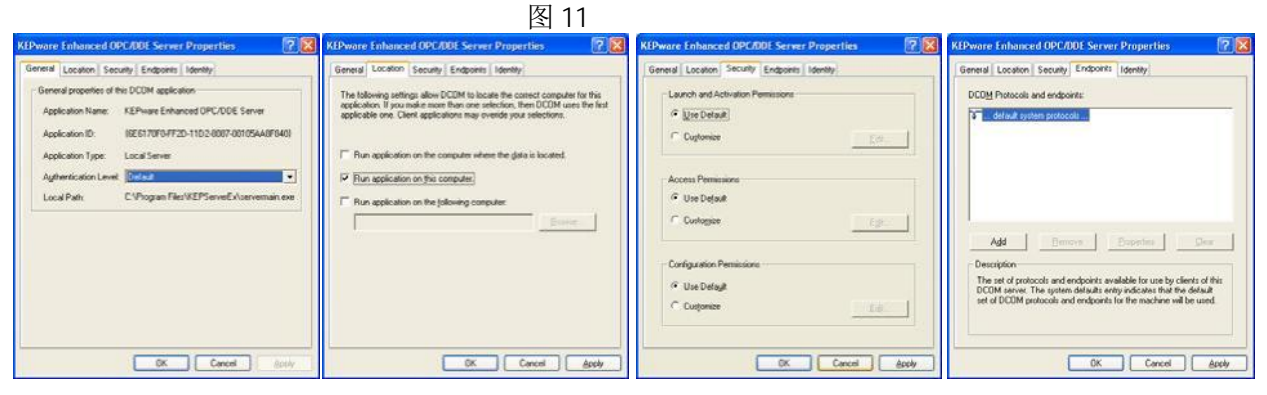

**IA&DT Service & Support** *Page 10-12*

#### e. 但是需注意的是Identity 标签项的设置,Identity标签(参考图12)有四个选项:

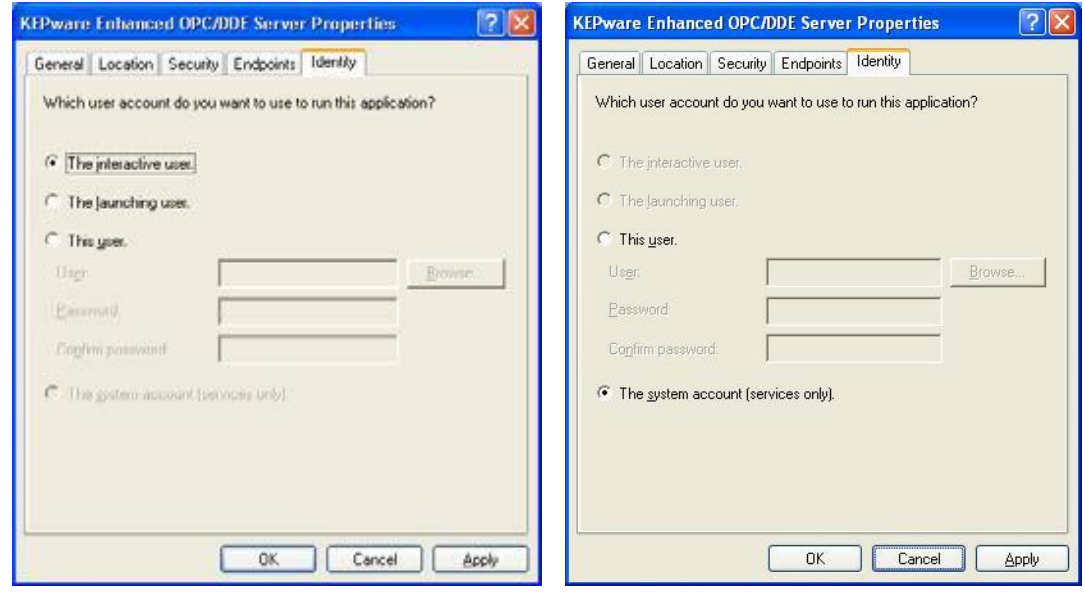

图 12

The interactive user: OPC Server 以交互的用户认证, 这个账户是当前登陆此计算机且 驻留在OPC Server的计算机上, 也就是必须有账户登陆, 否则不能启动OPC Server, 当此用 户注销时,OPC Server就会关闭,即使是计算机的重新启动,也会造成OPC Server的短暂的 关闭。

The launching user: OPC Server以访问的用户认证, 操作系统会为每个访问的用户创建 一个实例,这样会有三个问题出现,若OPC Server只允许一个用户访问时,当系统中已经有 了一个实例,再有其它用户就无法访问。若是OPC Server允许多个用户访问时,那么带来的 问题是随着不同用户的访问,就会打开多个实例,这样就会占用更多的计算机的资源。另外 的一个问题是硬件的抢占,如串口,当一个使用了,其它的用户就无法再使用。

This user: OPC Server以指定的用户账户认证,这种情况需要在OPC Server的计算机上存 在着要指定的账户,而且对于OPC Client必须知道此用户。否则无法访问。

The system account (services only): OPC Server以操作系统账户认证, 对于工作组还是 域,系统账户都能被识别,也不需要有用户登陆。但OPC server必须以服务的方式启动。

#### <span id="page-10-0"></span>5 恢复Windows安全

一旦建立OPC Client和OPC Server的通讯,保证计算机的安全也是非常重要的,这包括 下列的步骤:

a. 再次开启计算机的防火墙,来阻止未授权的网络访问。而且需要做两个层次的例外处 理:

应用程序:指定那些应用可以响应自动的请求

端口协议:指定对于TCP/IP或者UDP/IP的端口的允许或拒绝访问。

修改访问控制列表允许或者否决所需要,这即包括宽泛配置中的设置也包括 Server 的特殊配

置,需要提醒的是 OPCEnum 需要"Anonymous Logon"的访问权限。